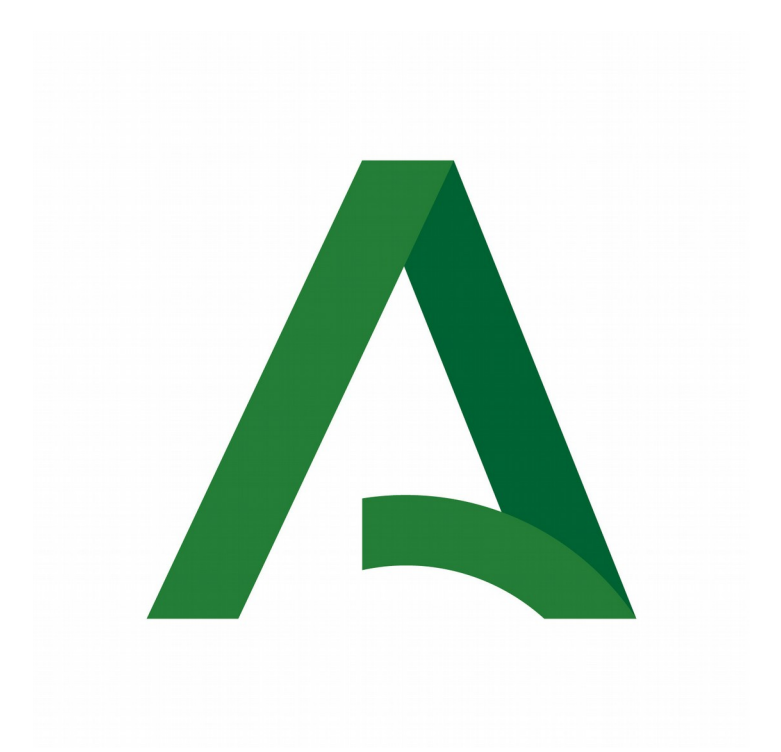

## **CONSEJERÍA DE LA PRESIDENCIA, ADMINISTRACIÓN PÚBLICA E INTERIOR**

CAPI Apertura y CAPI Mantenimiento **Convocatoria 2021**

## **REQUISITOS TÉCNICOS**

- Certificado digital de persona física/jurídica válido del representante legal de la entidad
- Equipo con conexión a Internet
- Navegador de Internet.
- Necesaria la aplicación Autofirma de la Junta de Andalucía. <https://ws024.juntadeandalucia.es/clienteafirma/autofirma/autofirma.html>

### **1. Acceso al formulario de solicitud**

El representante de la entidad accederá a la plataforma "VEAJA" para cumplimentar la solicitud de subvención e incorporar la documentación oportuna. A continuación se indica las URL de acceso a la plataforma:

<https://ws050.juntadeandalucia.es/vea/>

Luego debe acceder a las líneas de subvención convocadas por: **<sup>co</sup>Consejería de Presidencia, Administración Pública e Interior** [Dirección General de Estrategia Digital y Gobierno Abierto](https://ws050.juntadeandalucia.es/vea/#)

También se puede acceder directamente a la línea de subvención:

CAPI Apertura:

[https://ws050.juntadeandalucia.es/vea/accesoDirecto?codProcedimiento=CAPI\\_APERT](https://ws050.juntadeandalucia.es/vea/accesoDirecto?codProcedimiento=CAPI_APERT)

### CAPI Mantenimiento:

[https://ws050.juntadeandalucia.es/vea/accesoDirecto?codProcedimiento=CAPI\\_MANT](https://ws050.juntadeandalucia.es/vea/accesoDirecto?codProcedimiento=CAPI_MANT) Fecha: 13/11/2020 2

CONSEJERÍA DE LA PRESIDENCIA, ADMINISTRACIÓN PÚBLICA E INTERIOR Dirección General de Estrategia Digital y Gobierno Abierto

Se mostrará la siguiente pantalla:

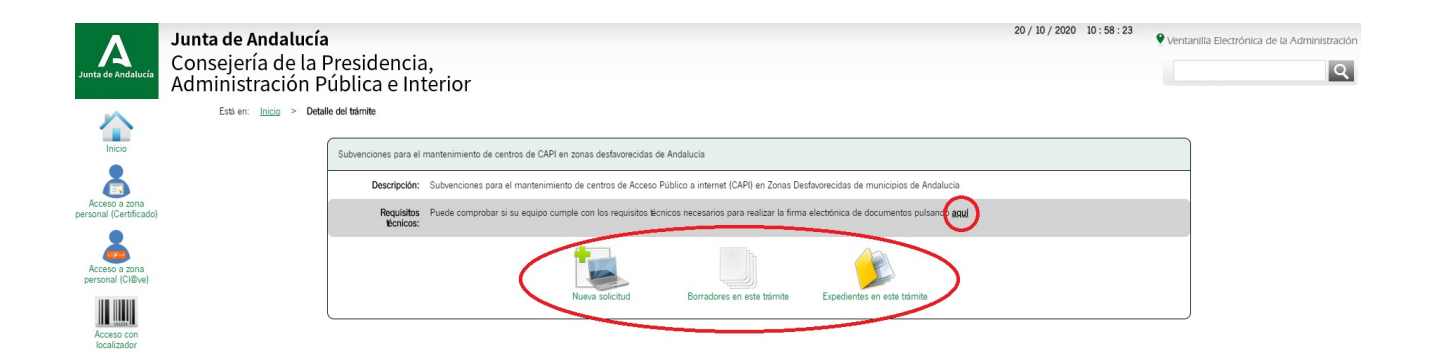

Los tres iconos que aparecen en la imagen se corresponde con las siguientes tareas:

- "Nueva solicitud": acceso para la cumplimentación de una nueva solicitud.
- "Borradores en este trámite": acceso a los borradores (solicitudes sin presentar) creados para la línea CAPI que corresponda.
- "Expedientes en este trámite": acceso a los expedientes presentados en la línea CAPI que corresponda.

En esta pantalla tenemos la opción de comprobar si el equipo es compatible para la realización de firma de documentación, pudiéndose realizar una prueba de firma. Para ello pulsaremos el enlace de "Requisitos técnicos" que se muestra en la imagen anterior.

Para la presentación de la solicitud de subvención, debemos pulsar en el icono "Nueva Solicitud" y en la siguiente pantalla se debe clicar en "Iniciar solicitud con certificado electrónico":

CONSEJERÍA DE LA PRESIDENCIA, ADMINISTRACIÓN PÚBLICA E INTERIOR Dirección General de Estrategia Digital y Gobierno Abierto

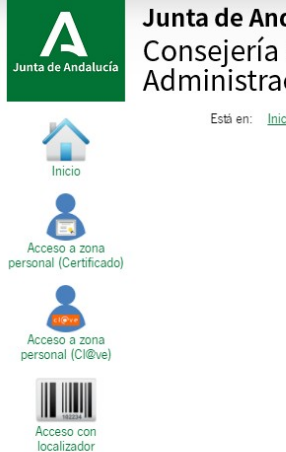

Junta de Andalucía Consejería de la Presidencia. Administración Pública e Interior Está en: Inicio > Detalle del trámite > Autenticación

> INICIAR SOLICITUD CON CERTIFICADO II Iniciar solicitud con certificado electrónico Con certificado electrónico podrá presentar telemáticamente solicitudes,<br>acceder a borradores que haya iniciado anteriormente, documentos,<br>expedientes y comunicaciones.

**MUY IMPORTANTE:** Hay que tener en cuenta que se accede con el certificado digital correcto, el certificado de persona física o de persona jurídica del representante legal de la entidad. A este certificado es al que se le va a enviar las notificaciones que correspondan. Los avisos de estas notificaciones (email, sms..) se recibirán en los datos de contacto consignados en el certificado con el que se haya presentado la solicitud. Antes de iniciar la cumplimentación de la solicitud es conveniente verificar con qué certificado se está accediendo y la fecha de caducidad del mismo.

La siguiente pantalla que aparecerá muestra un aviso el cual se debe leer y clicar en "no volver a mostrar" para continuar con el trámite.

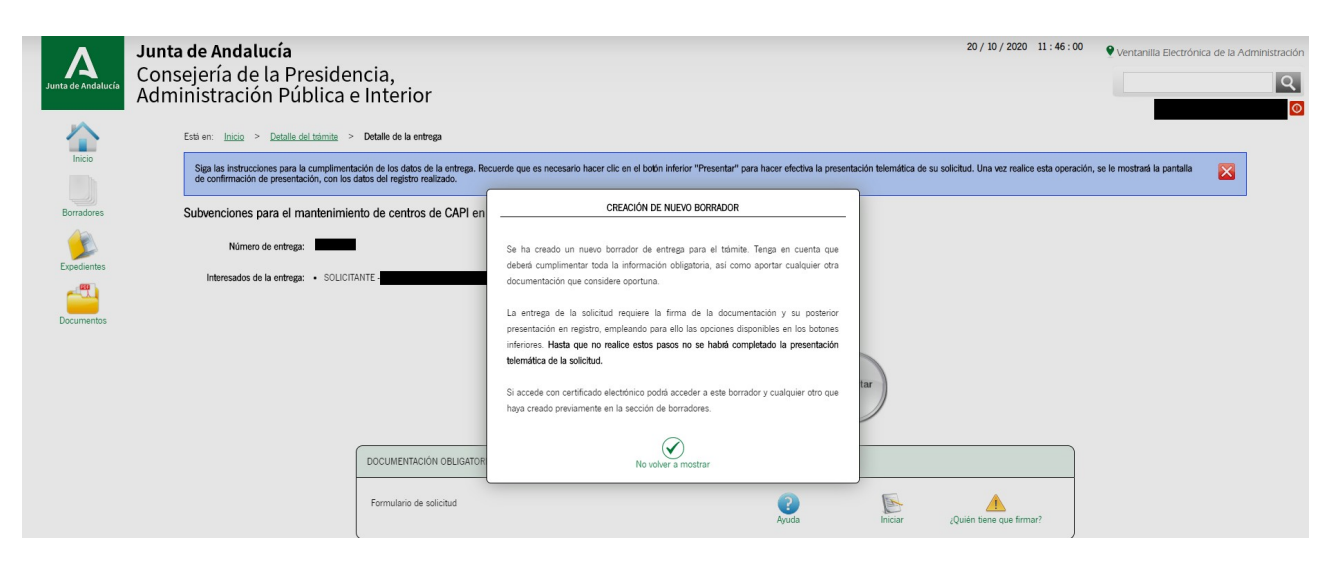

CONSEJERÍA DE LA PRESIDENCIA, ADMINISTRACIÓN PÚBLICA E INTERIOR Dirección General de Estrategia Digital y Gobierno Abierto

Aparecerá un primer apartado para cumplimentar el formulario de solicitud y un segundo apartado para incorporar el documento acreditativo de la representación legal y cualquier otro documento que se considere necesario.

Hay que prestar atención al mensaje que sale al inicio de la página, es importante leerlo para evitar que se pierdan los datos:

Para ayudarle con la cumplimentación del formulario, al ser la primera vez que accede, cada vez que cambie de página se guardarán los datos de la página actual. Tenga en cuenta que si cancela la edición del formulario, se  $\overline{\mathbf{x}}$ 

Para comenzar con la cumplimentación de la solicitud debemos pulsar sobre el icono "Iniciar" del apartado "documentación obligatoria".

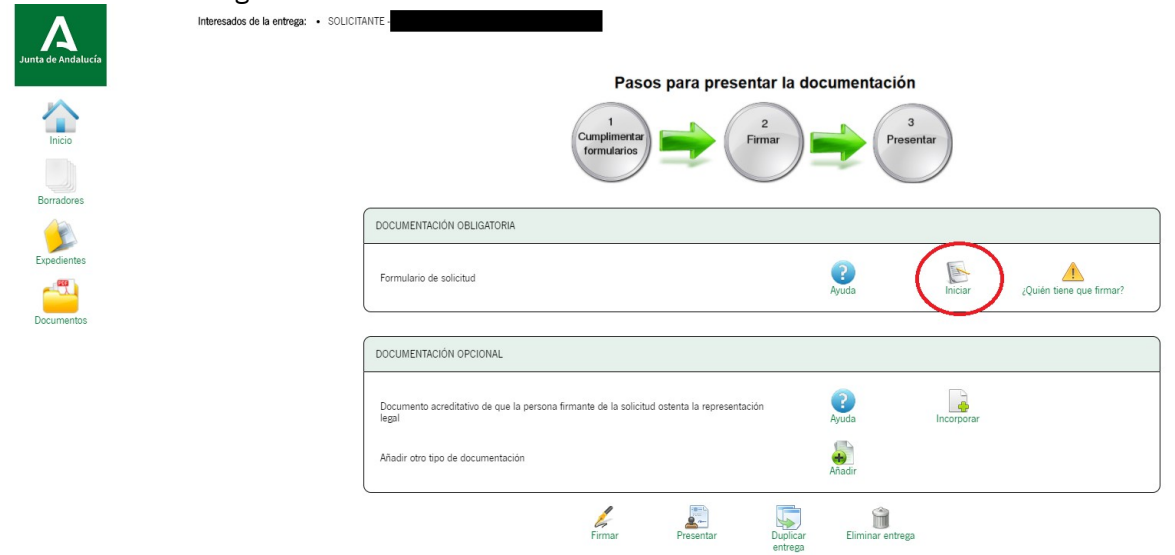

Seguidamente aparecerá el formulario de solicitud, cuando se finalice la cumplimentación de cada página debemos clicar en la flecha que se ve en la siguiente imagen para continuar con el trámite. Esta misma flecha se encuentra tanto en la parte superior de la página como en la parte inferior. Fecha: 13/11/2020 5

Página 1 de 4

En el formulario, los campos marcados con asterisco son de cumplimentación obligatoria (\*).

### **2. Cumplimentación del formulario**

Independientemente de la línea por la que se opte (mantenimiento o apertura), el formulario es el mismo salvo en los apartados 3 y 5 los cuales se detallan más adelante en este manual.

Los primeros datos a cumplimentar son los datos de la entidad y la notificación electrónica obligatoria:

## CONSEJERÍA DE LA PRESIDENCIA, ADMINISTRACIÓN PÚBLICA E INTERIOR

SOLICITUD

**CONVOCATORIA: 2021** 

Dirección General de Estrategia Digital y Gobierno Abierto

### **JUNTA DE ANDALUCIA**

CONSEJERÍA DE LA PRESIDENCIA, ADMINISTRACIÓN PÚBLICA E INTERIOR

SUBVENCIÓNES DESTINADAS A LA DINAMIZACÍÓN DE LA RED DE CENTROS DE ACCESO PÚBLICO A INTERNET EN MUNICIPIOS, ZONAS NECESITADAS DE TRANSFORMACIÓN SOCIAL Y ENTIDADES LOCALES AUTÓNOMAS DE ANDALUCÍA Y DE<br>PUNTOS DE ACCESO PÚBLICO LÍNEA DE LA SUBVENCIÓN: CAPI - MANTENIMIENTO

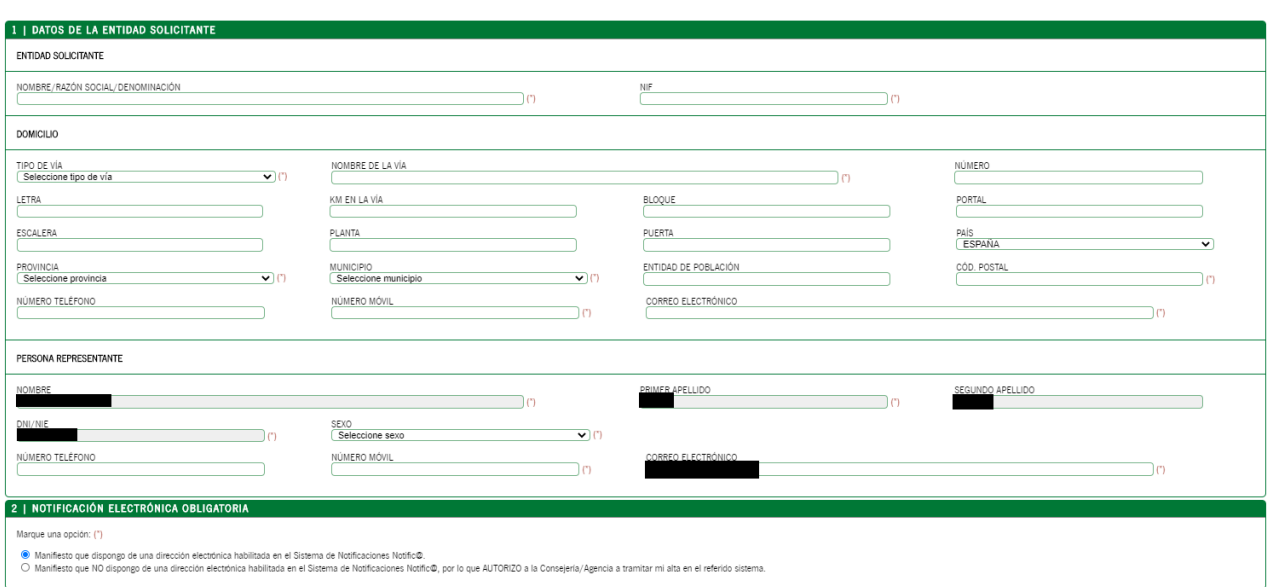

En el punto 2, en el caso de marcar que no se dispone de dirección electrónica habilitada en el Sistema de Notificaciones Notific@ tendrá en cuenta para dar de alta la dirección de correo electrónico y móvil indicados en el apartado de "persona representante".

Una vez rellena la página se clica en la flecha verde y pasamos a la página 2. En ella se indicará la documentación que se anexa a la solicitud y la declaración responsable del cumplimiento de los requisitos para la concesión de la subvención, el haber/no haber solicitado y obtenido otras subvenciones o ayudas y no hallarse incursos en ninguna de las prohibiciones previstas en la bases reguladoras.

#### CONSEJERÍA DE LA PRESIDENCIA, ADMINISTRACIÓN PÚBLICA E INTERIOR Dirección General de Estrategia Digital y Gobierno Abierto

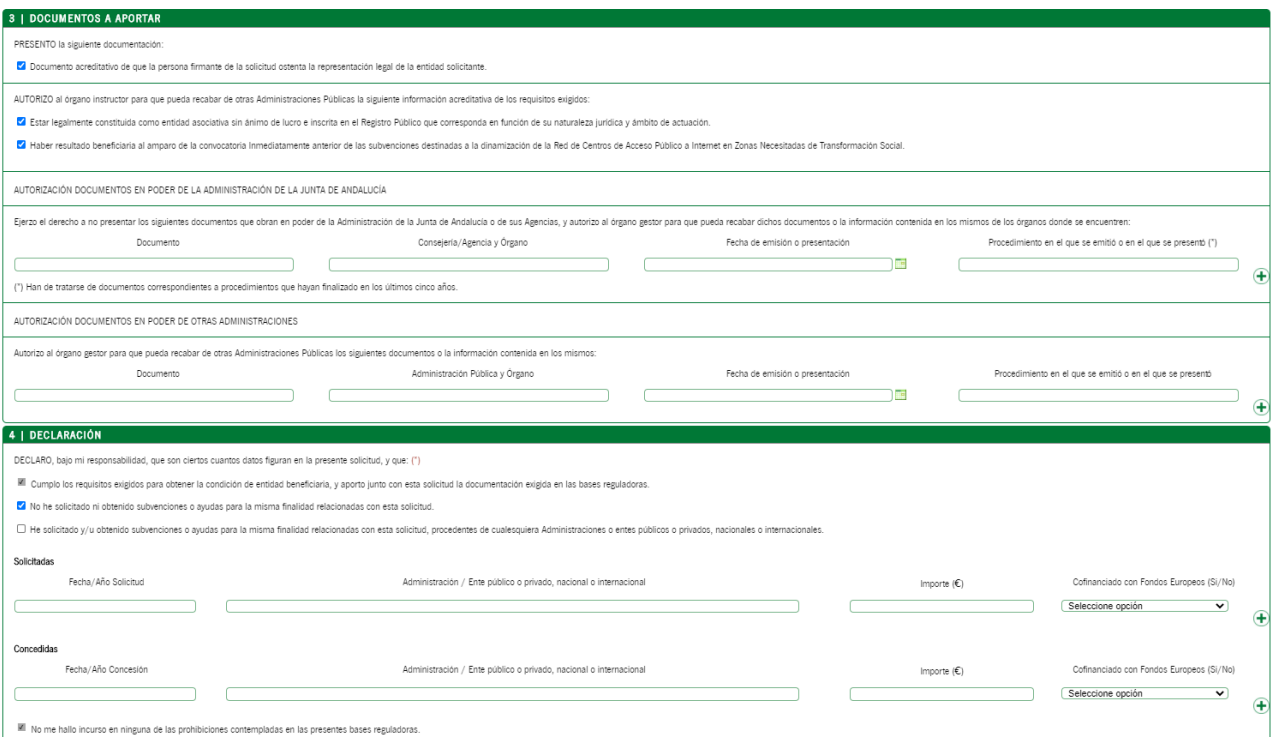

Según el artículo 10.4 de las bases reguladoras, la documentación que se debe presentar junto a la solicitud de subvención es la siguiente:

CAPI Mantenimiento:

• Documento acreditativo de que la persona firmante de la solicitud ostenta la representación legal de la entidad solicitante.

CAPI Apertura:

- Documento acreditativo de que la persona firmante de la solicitud ostenta la representación legal de la entidad solicitante.
- Certificado expedido por la Administración competente acreditativo de la intervención de la entidad en una de las Zonas Necesitadas de Transformación Social incluidas en la resolución de convocatoria.

• Contrato de trabajo y vida laboral de la persona dinamizadora, acreditativos de su experiencia como dinamizadora o formadora. Si las funciones de dinamización o formación no se especifican en el contrato de trabajo, se aportará además un certificado de la funciones desarrolladas.

Para las entidades que optan por la línea de apertura, la imagen del apartado 3 del formulario es el siguiente:

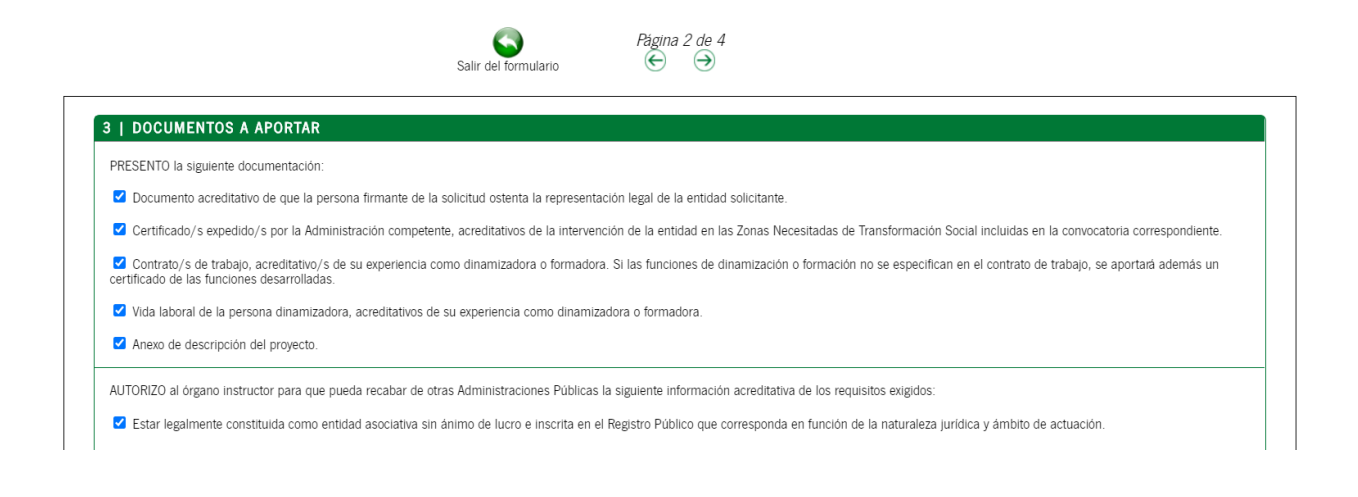

**MUY IMPORTANTE:** se deben comprobar que están los checks correspondientes marcados en modo activo (en azul).

En la página 3 se indica la dirección del centro, los checks de cumplimiento de las obligaciones y el importe de subvención que se solicita:

### CONSEJERÍA DE LA PRESIDENCIA, ADMINISTRACIÓN PÚBLICA E INTERIOR

Dirección General de Estrategia Digital y Gobierno Abierto

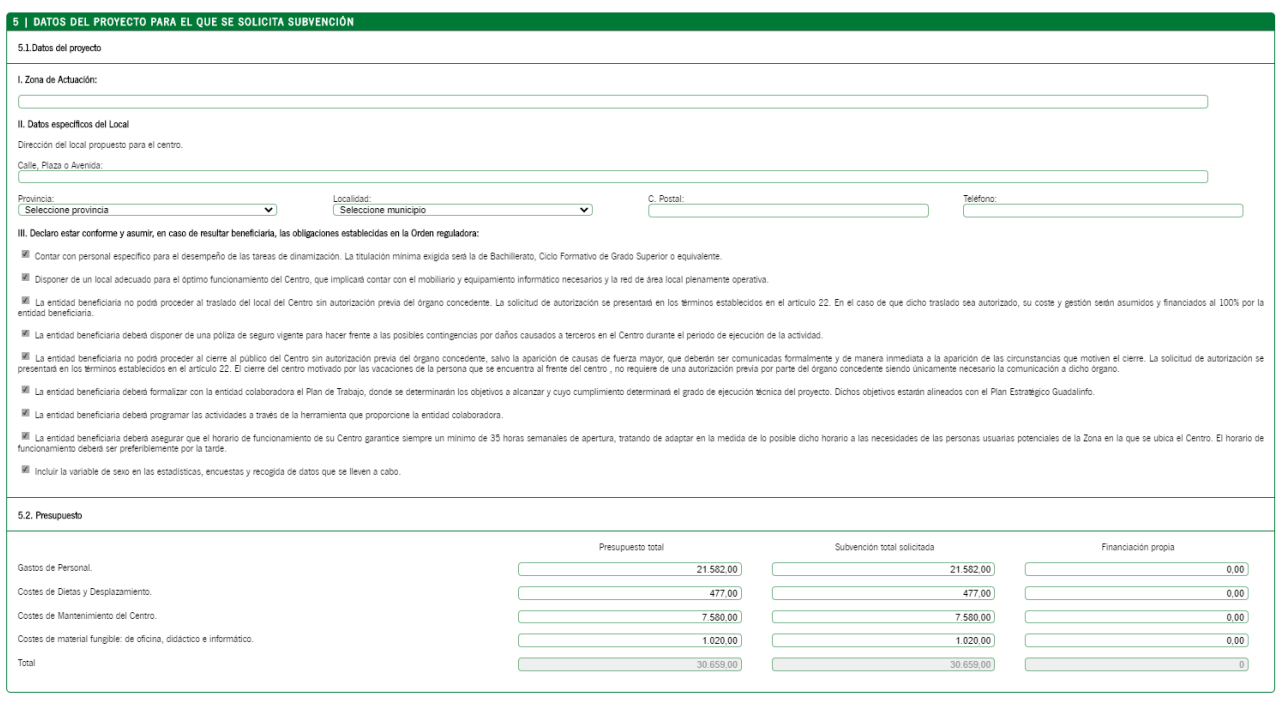

Para las líneas CAPI, el presupuesto consistirá en una cuantía máxima global subvencionable de 30.659 euros, repartidos en cuatro partidas de gasto:

a) Gastos de personal. El importe máximo subvencionable global, independientemente del número de pagas anuales y del personal contratado al efecto, será de 21.582 euros, siendo este mismo importe la cuantía máxima de presupuesto que puede aceptarse tras la revisión de la cuenta justificativa.

b) Dietas y otros costes de desplazamiento y manutención asociados a la actividad de la persona dinamizadora del Centro. El importe máximo subvencionable anual será de 477 euros, siendo este mismo importe la cuantía máxima de presupuesto que puede aceptarse tras la revisión de la cuenta justificativa.

c) Gastos de mantenimiento general del CAPI. El importe máximo subvencionable global será de 7.580 euros, siendo éste mismo importe la cuantía máxima de presupuesto aceptado que puede aceptarse en esta partida.

d) Gastos de material fungible, tanto de oficina, didáctico e informático. El importe máximo subvencionable global será de 1.020 euros, siendo éste mismo importe la cuantía máxima de presupuesto aceptado que puede aceptarse en esta partida.

Para las entidades que optan por la línea de apertura, la imagen del apartado 5 del formulario es el siguiente ya que se debe describir el proyecto a ejecutar:

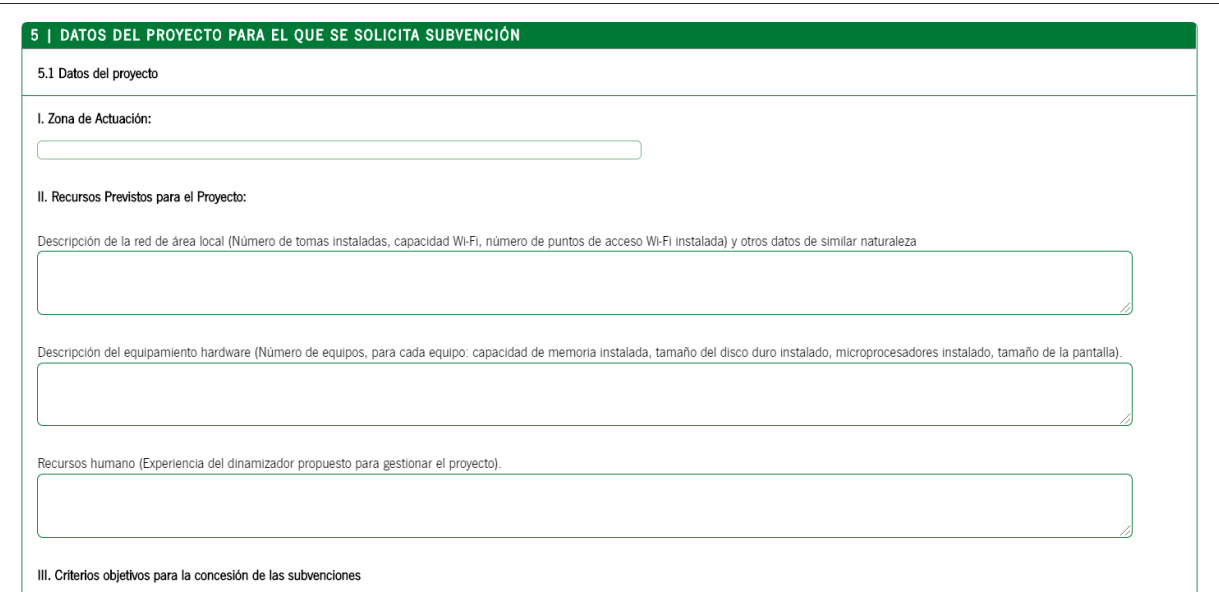

CONSEJERÍA DE LA PRESIDENCIA, ADMINISTRACIÓN PÚBLICA E INTERIOR Dirección General de Estrategia Digital y Gobierno Abierto

Por último, en la pantalla 4 hay que comprobar que el importe total de subvención es el correcto:

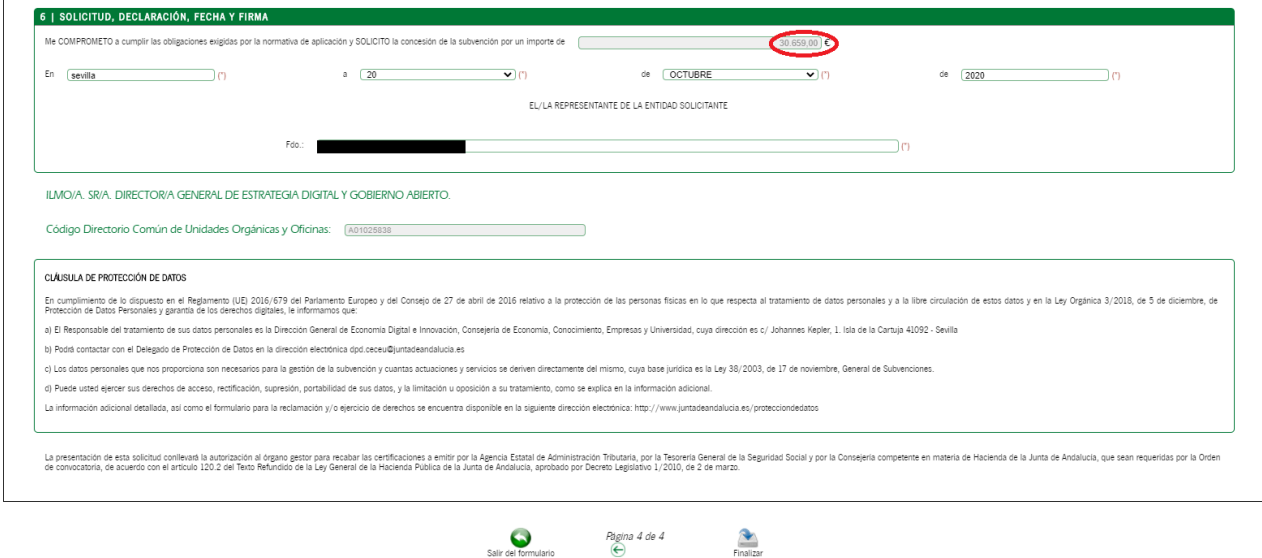

Para terminar se debe clicar en "**Finalizar**"

### **3. Incorporación de documentación**

La incorporación de documentación se realizará en la pantalla inicial del borrador, en el icono "incorporar" cuando se trate de incorporar el documento acreditativo de representación legal o "añadir" cuando se trate de cualquier otro documento:

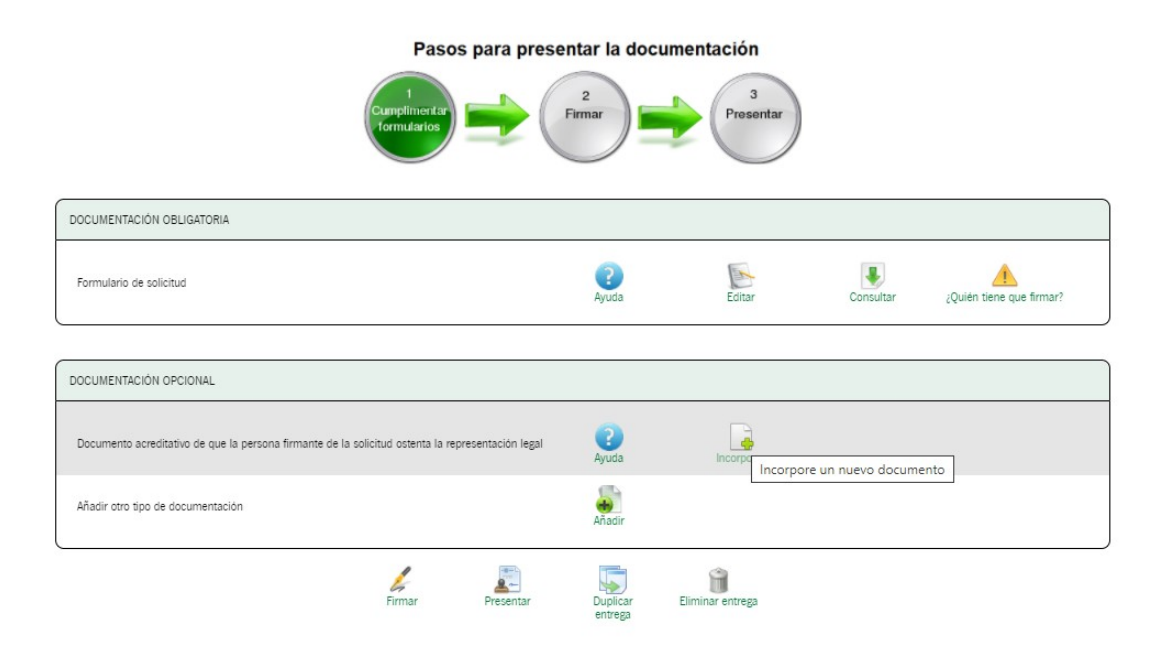

## CONSEJERÍA DE LA PRESIDENCIA, ADMINISTRACIÓN PÚBLICA E INTERIOR

Dirección General de Estrategia Digital y Gobierno Abierto

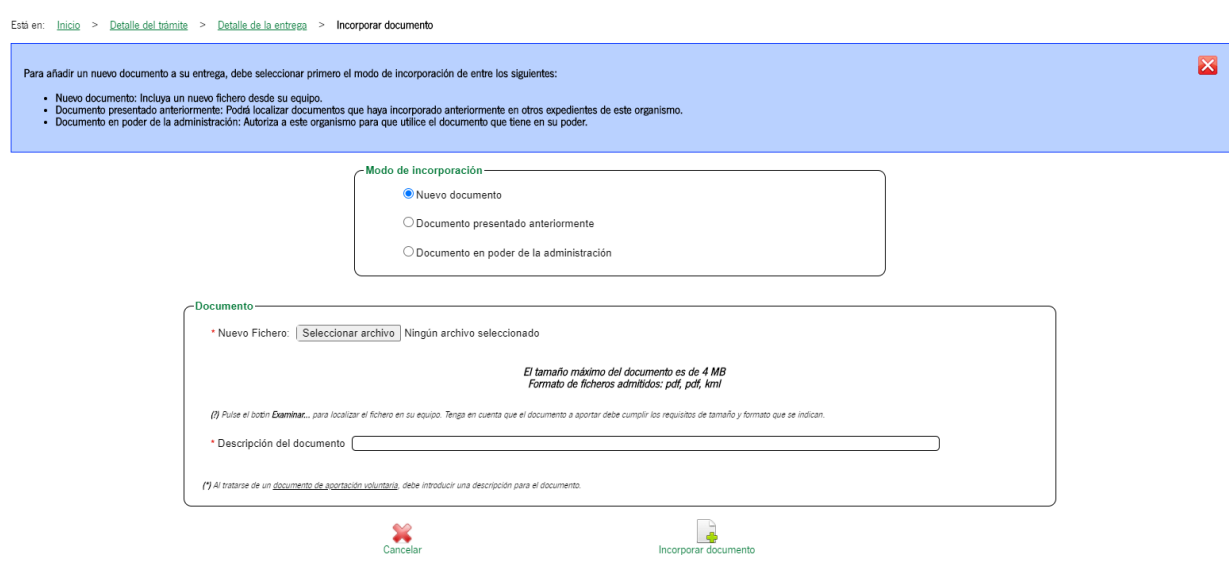

Seleccionado el archivo se debe pulsar el icono "incorporar documento". En la siguiente pantalla deberán visualizarse los documentos anexados.

Una vez rellena la solicitud e incorporados los documentos debemos firmar y posteriormente presentar.

### CONSEJERÍA DE LA PRESIDENCIA, ADMINISTRACIÓN PÚBLICA E INTERIOR

Dirección General de Estrategia Digital y Gobierno Abierto

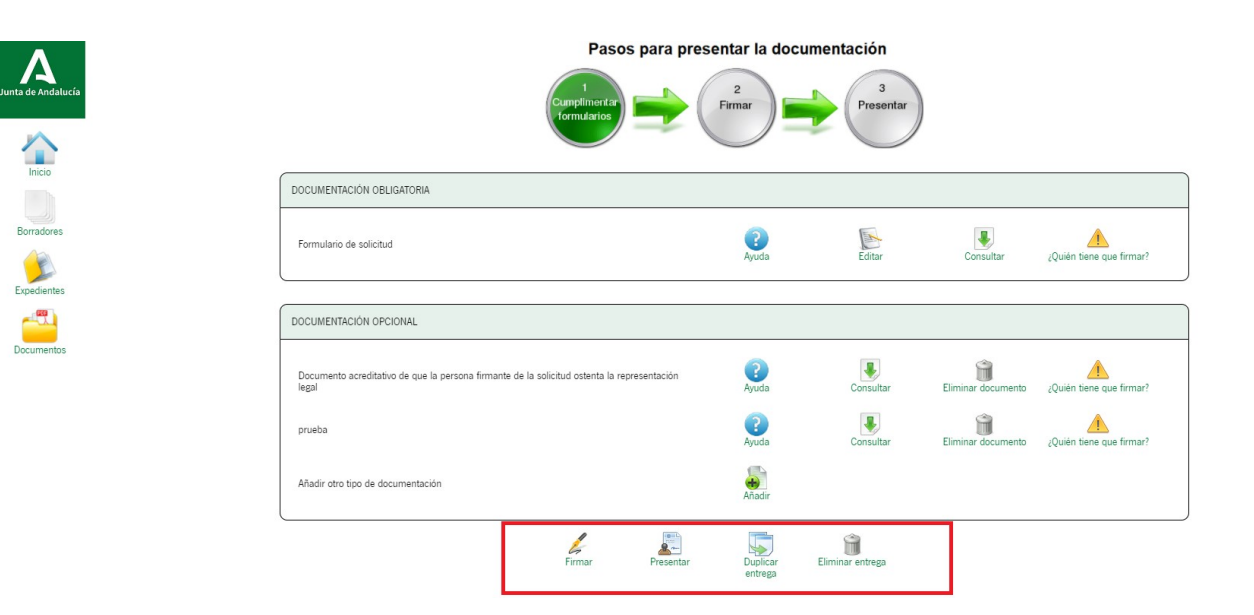

**MUY IMPORTANTE:** Para aquellas entidades que tengan más de un centro CAPI o aquellas que necesiten rellenar otra solicitud se puede clicar en el icono "duplicar entrega", en esta opción se duplica tanto la solicitud como los documentos incorporados, sólo habría que modificar los apartados que correspondan. Esta opción también se encuentra una vez presentada la solicitud.

La documentación estará firmada cuando aparezca el icono de "Ver firmas", hasta que el documento no esté presentado podrá eliminarse la firma y modificar el documento.

## CONSEJERÍA DE LA PRESIDENCIA, ADMINISTRACIÓN PÚBLICA E INTERIOR

Dirección General de Estrategia Digital y Gobierno Abierto

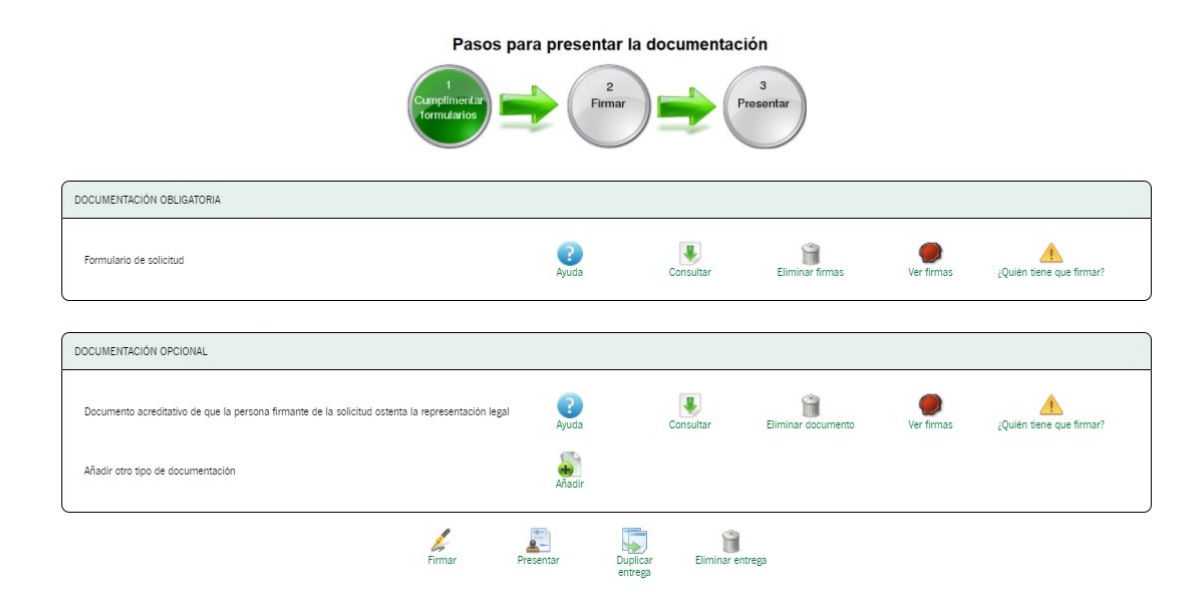

En el caso de que se haya quedado alguna solicitud sin presentar podemos rescatarla en el icono de "borradores", siempre y cuando se haya finalizado la cumplimentación de la solicitud. Si nos hemos salido de la cumplimentación del formulario sin finalizarla se perderán los datos.

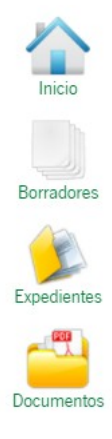

CONSEJERÍA DE LA PRESIDENCIA, ADMINISTRACIÓN PÚBLICA E INTERIOR Dirección General de Estrategia Digital y Gobierno Abierto

## **4. Registro**

Una vez firmada la solicitud, se procederá a su presentación pulsando el icono "presentar":

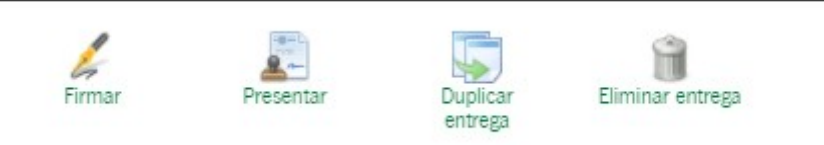

Una vez registrada la solicitud, se puede descargar el justificante de entrega en la pantalla siguiente a su registro:

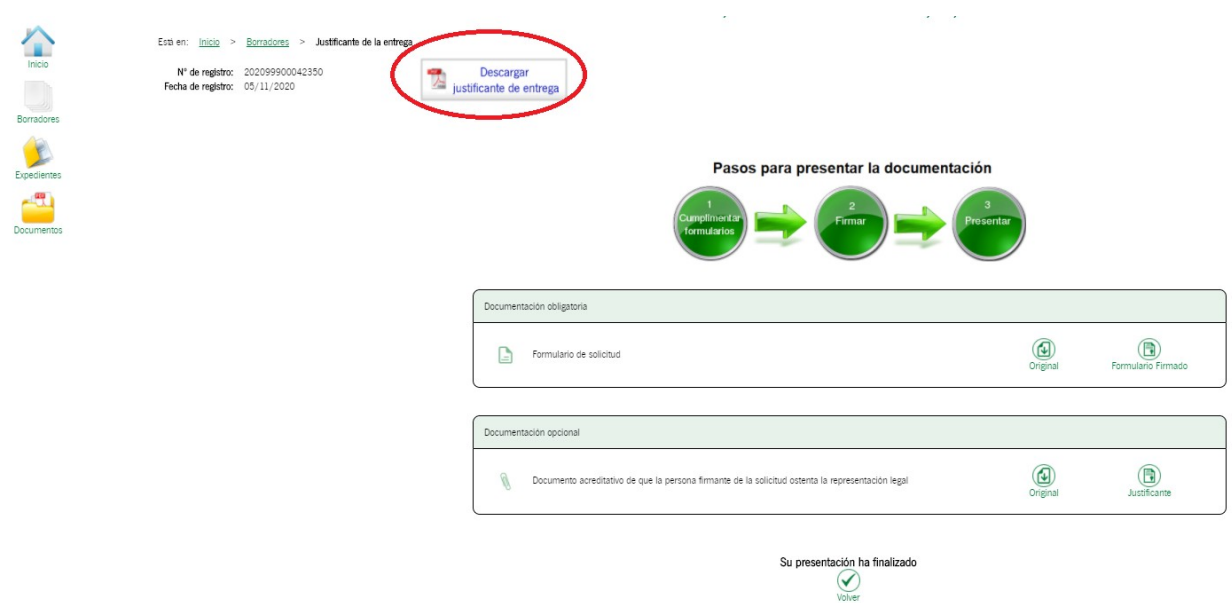

Para visualizar las solicitudes presentadas hay que acceder al icono "expedientes":

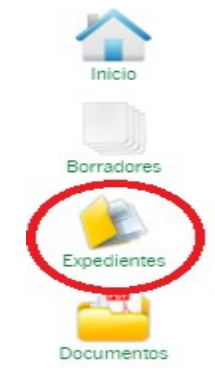

Fecha:  $13/11/2020$ 

A continuación aparecerá un menú para realizar la búsqueda filtrando datos, o también se puede localizar el expediente en cuestión en el listado de la parte inferior de la pantalla.

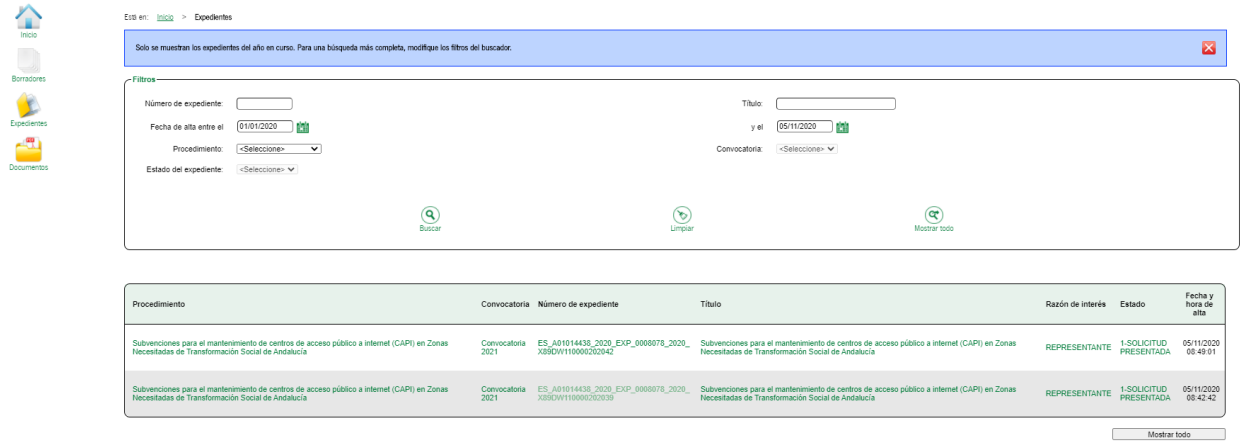

El número de expediente es el texto que aparece en el listado de expedientes en la columna "número de expediente". En el caso que el órgano gestor necesite que la entidad proporcione este dato únicamente bastaría con indicar los 6 últimos dígitos:

Ejemplo: ES\_A01014438\_2020\_EXP\_0008078\_2020\_X89DW110000**202039**

Para que el órgano gestor localice el expediente deben indicar los números 202039.

## CONSEJERÍA DE LA PRESIDENCIA, ADMINISTRACIÓN PÚBLICA E INTERIOR

Dirección General de Estrategia Digital y Gobierno Abierto

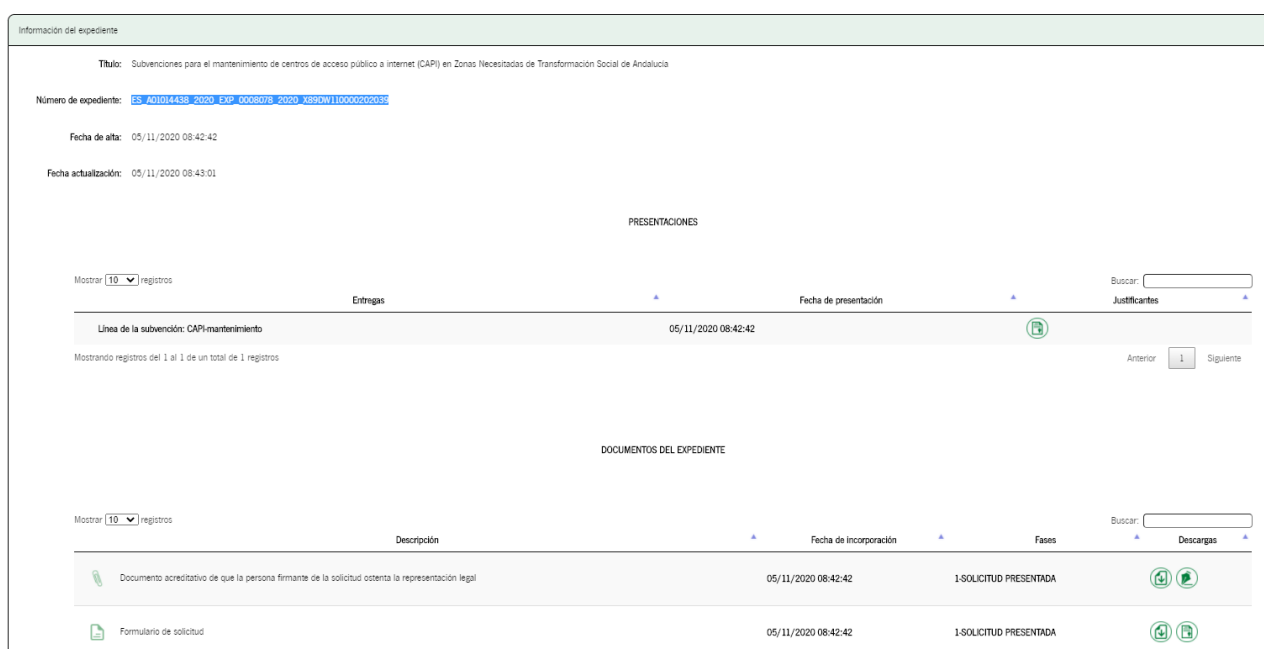

Dentro de cada expediente presentado se puede visualizar la solicitud y la documentación anexada clicando en cada uno de los iconos que aparecen en la pantalla.

En la parte inferior aparecen cuatro iconos los cuales tienen la siguiente funcionalidad:

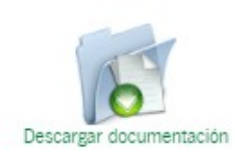

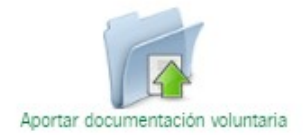

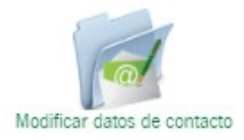

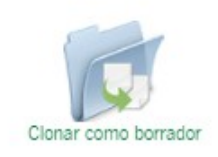

CONSEJERÍA DE LA PRESIDENCIA, ADMINISTRACIÓN PÚBLICA E INTERIOR Dirección General de Estrategia Digital y Gobierno Abierto

- "Descargar documentación": descarga un archivo .pdf con toda la información de la documentación presentada.
- "Aportar documentación voluntaria": en el caso que se haya olvidado aportar algún documento junto a la solicitud pueden incorporarlo (el documento debe ser firmado y presentado) en esta opción. Una vez realizado el aporte deben comunicarlo al buzón [capi.ceceu@juntadeandalucia.es](mailto:capi.ceceu@juntadeandalucia.es) para agilizar su localización.
- "Modificar datos de contacto": en el caso de equivocación a la hora de indicar en la solicitud si se "manifiesta" que se dispone o no de dirección electrónica habilitada en el Sistema de Notificaciones Notific@, en este icono se puede presentar la rectificación de la solicitud de subvención. En este mismo apartado, también se puede incluir una dirección postal para notificaciones pero el procedimiento administrativo que nos trata es 100% telemático y no se realizan notificaciones en papel.
- "Clonar como borrador": Clona la solicitud y documentación presentada y crea un nuevo borrador.